## **MANUAL DE AUTOFIRMA.**

## **1.- RÉGIMEN JURÍDICO.**

El personal funcionario de la Administración de Justicia adscrito a la Consejería de Justicia, Administración Local y Función Pública de la Junta de Andalucía deberá relacionarse todos sus tramites con la Delegación Territorial de Málaga necesariamente mediante firma electrónica de acuerdo con el artículo 14. 2 de la Ley 39/2015, de 1 de octubre, DE PROCEDIMIENTO ADMINISTRATIVO que establece la obligación de relacionarse electrónicamente con la Administración Pública a: "e) Los empleados de las Administraciones Públicas para los trámites y actuaciones que realicen con ellas por razón de su condición de empleado público, en la forma en que se determine reglamentariamente por cada Administración", sin perjuicio de lo establecido en el en el art. 16.4 de la Ley 39/2015, de 1 de octubre, del Procedimiento Administrativo Común de las Administraciones Públicas: "Los documentos que los interesados dirijan a los órganos de las Administraciones Públicas podrán presentarse:

a) En el registro electrónico de la Administración u Organismo al que se dirijan, así como en los restantes registros electrónicos de cualquiera de los sujetos a los que se refiere el artículo 2.1.

- b) En las oficinas de Correos, en la forma que reglamentariamente se establezca.
- c) En las representaciones diplomáticas u oficinas consulares de España en el extranjero.
- d) En las oficinas de asistencia en materia de registros.
- e) En cualquier otro que establezcan las disposiciones vigentes"

Por su parte, **el Decreto 622/2019, de 27 de diciembre, de Administración electrónica, establece la obligación de relacionarse electrónicamente en en los trámites de presentación de solicitudes, alegaciones y aportación de documentación, así como en el sistema de identificación y firma para los empleados**.

Mediante el Decreto-ley 27/2020, de 22 de octubre, el Gobierno de Andalucía ha establecido la obligación de relacionarse exclusivamente a través del uso de medios electrónicos con la Administración General de la Junta de Andalucía .

De conformidad a todo lo anterior la presentación de documentos con utilización de la firma digital deberá realizarse en el **REGISTRO GENERAL a través de la presentación electrónica general con su firma electrónica**:

https://ws050.juntadeandalucia.es/vea/faces/vi/inicioOrganismo.xhtml

En cambio, si quieren presentar su Solicitud PRESENCIALMENTE a través de la Oficina de Registro previa petición de cita previa (ciudadanía y teléfono de Información administrativa general):

https://juntadeandalucia.es/servicios/oficinas-asistencia-registros/paginas/cita-previa.html

Registro Telemático general: con firma digital

https://juntadeandalucia.es/servicios/sede.html

## **2.- CÓMO FIRMAR ELECTRÓNICAMENTE DOCUMENTOS PDF.**

Como paso previo a la presentación de documentación relacionada con los nombramientos, ceses, comisiones de servicios, concurso traslado, etc. al Servicio de Personal de la Delegación Territorial de Justicia, Administración Local y Función Pública en Málaga deberá firmarse electrónicamente a través del aplicativo AutoFirma (que puede ser el AutoFirmaJA o el autofirm@ de la Administración del Estado).

Centrándonos en el AutoFirmaJA que es el instalado en los equipos de los distintos órganos judiciales de la Comunidad Autónoma de Andalucía, para firmar electrónicamente un documento en formato PDF (de Adobe System legible por el Acrobat Reader) hay que realizar los siguientes pasos:

**1º.)** en primer lugar si el documento está realizado a través de un procesador de texto tipo Word (Microsoft office) o Libreoffice Writer (Libreoffice) hay que pasar ese documento una vez relleno a formado pdf.

Una vez convertido el documento a firmar en formato PDF bien porque se ha transformado de uno hecho en un procesador de texto o bien porque se remita desde la Delegación Territorial ya en formato PDF, **SE ACONSEJA QUE SE DESCARGUE EL DOCUMENTO EN EL ESCRITORIO.** 

## **2º.) APERTURA DEL APLICATIVO AutoFirmaJA**

Si en el escritorio del ordenador está el icono del AutoFirmaJA, hacer doble click en el icóno (Figura 1) y pasar al paso tres.

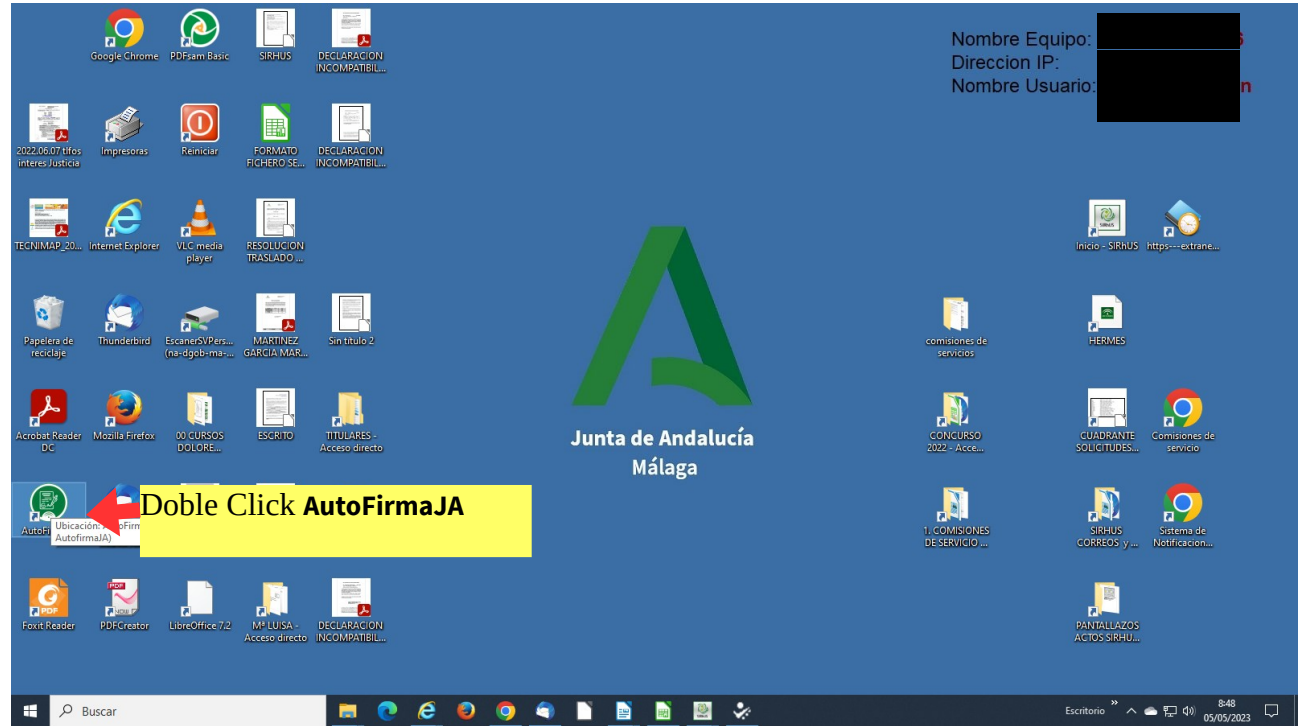

*Figura 1: Escritorio con acceso directo a* **AutoFirmaJA**

Si no aparece en el escritorio el acceso directo o icono del AutoFirmaJA, se puede realizar una búsqueda en la barra de tareas (Figura 2)

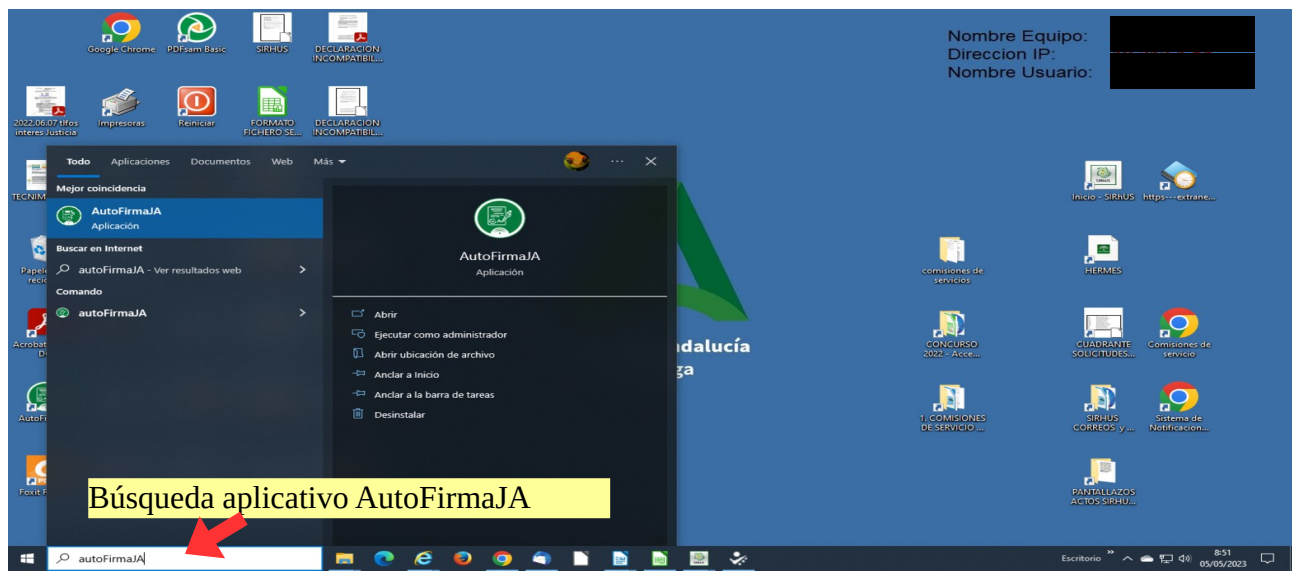

*Figura 2: Búsqueda AutoFirmaJA*

**3º.) Acceso a AutoFirma**. En la barra superior del aplicativo AutoFirma pichar en el icono del medio para poner el AutoFirma en toda la pantalla.

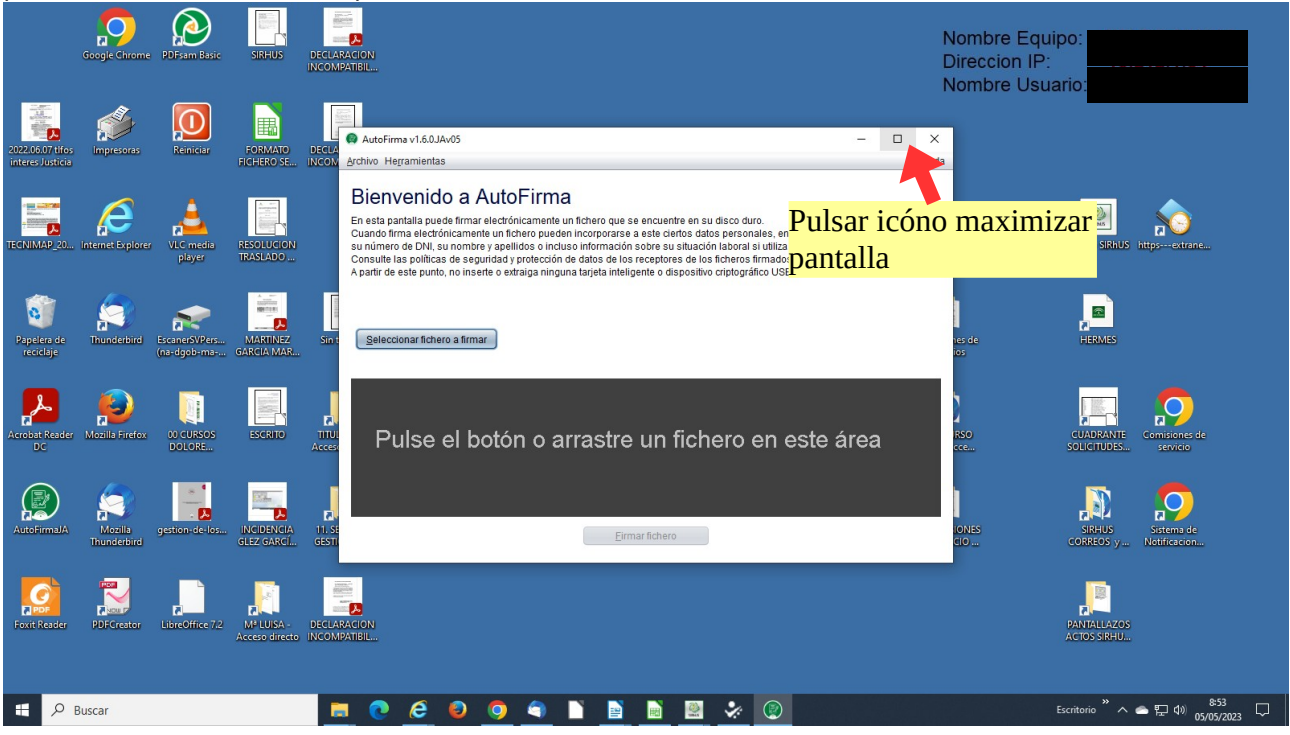

4º.) Una vez maximizado el AutoFirma deberá aparecer en toda la pantalla y cliquear en Seleccionar fichero.

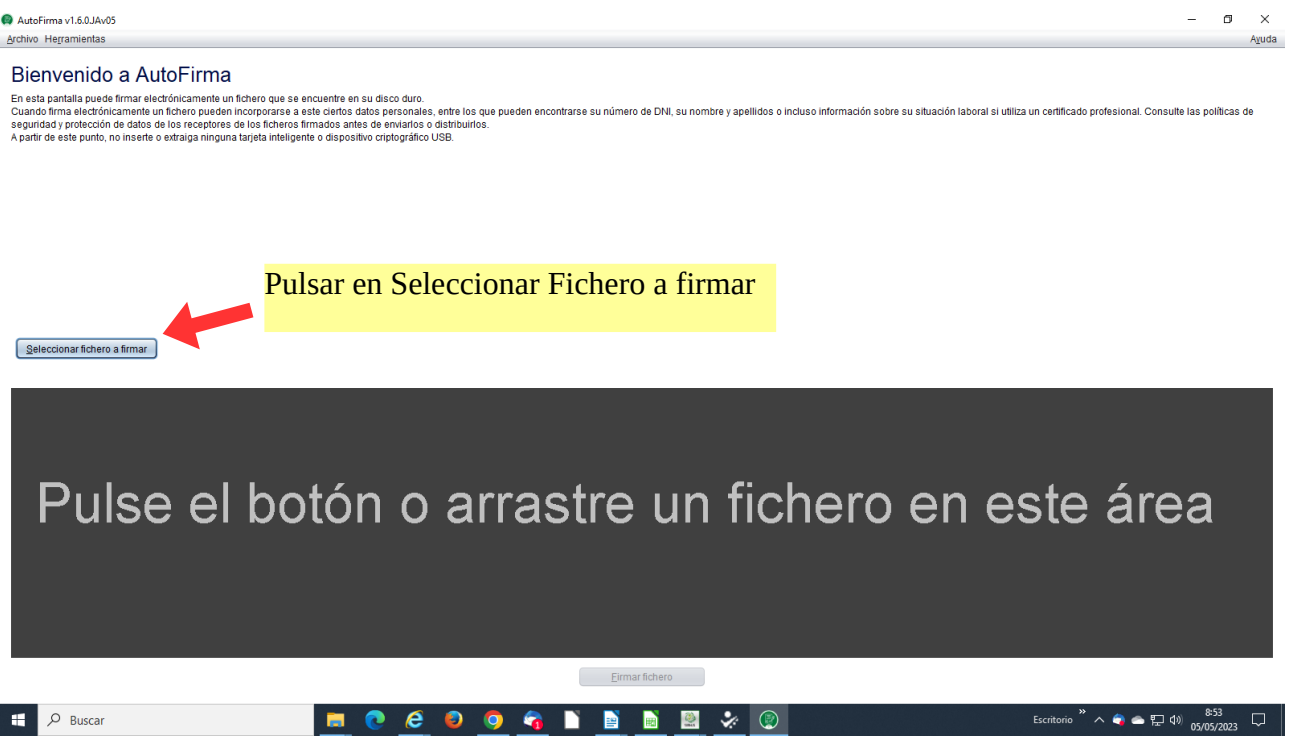

5º.) Como se estableció anteriormente se recomienda que se descargue o se ubique el documento a firmar en el escritorio. Si se ha realizado ya esa tarea en la ventana emergente aparecerá el escritorio y se seleccionará el documento y se clickea en abrir.

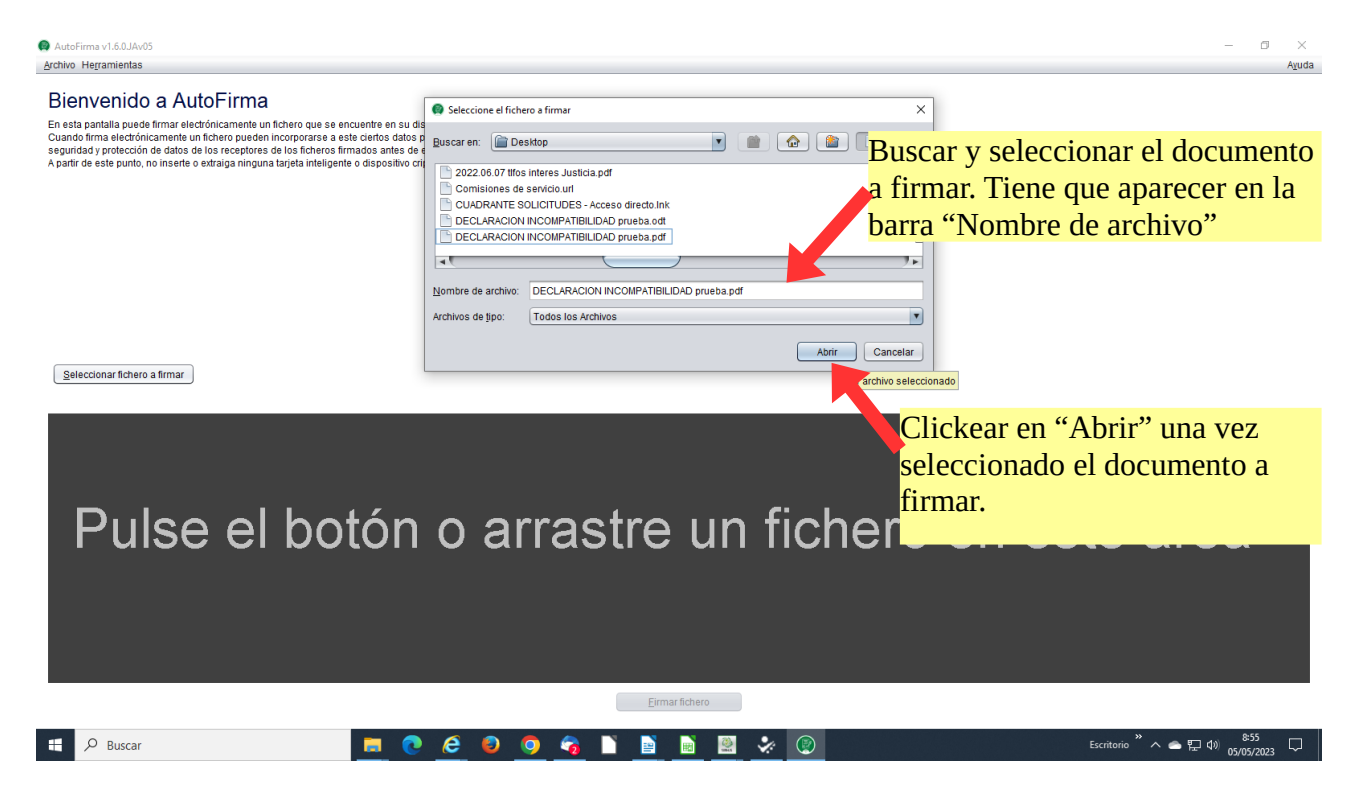

6º.) Una vez seleccionado el documento a firmar en la siguientes pantalla da las opciones de ver el documento, eliminar el documento y seleccionar otro o, lo más importante, firmar el documento.

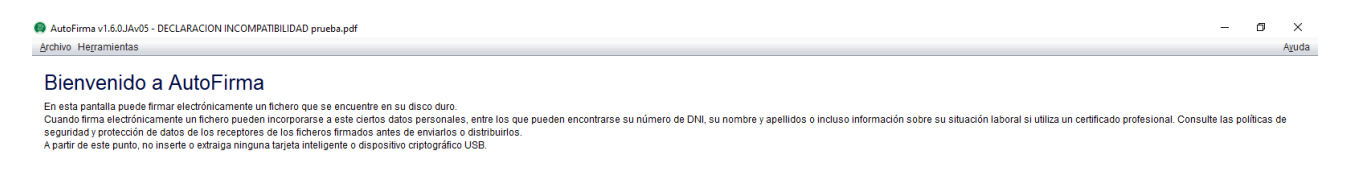

Seleccionar fichero a firmar

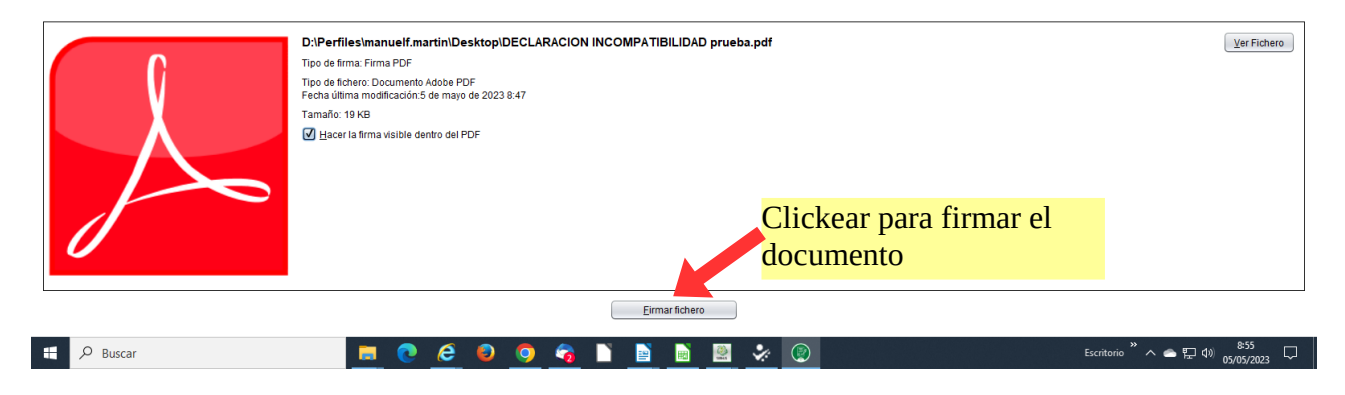

7º.) Tras clickear en "firmar fichero" aparece una ventana emergente con el documento, con el botón izquierdo del ratón pulsado se sitúa el puntero en la zona a firmar (tiene que ser en una en blanco del documento) y se selecciona un cuadro con una amplitud necesaria para que entre la inscripción de la firma digital.

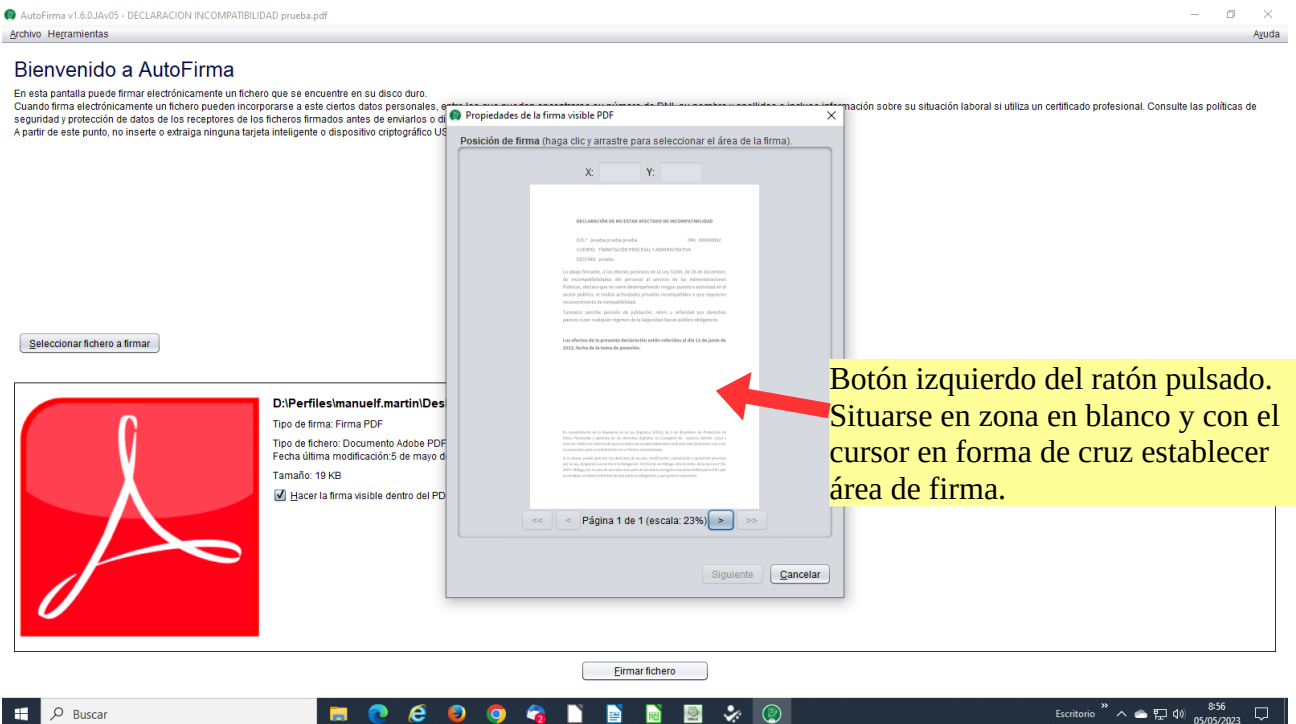

8º.) Una vez seleccionada el área donde aparecerá firma está aparecerá en otro color y se clickea en siguiente para ver el formato de la firma.

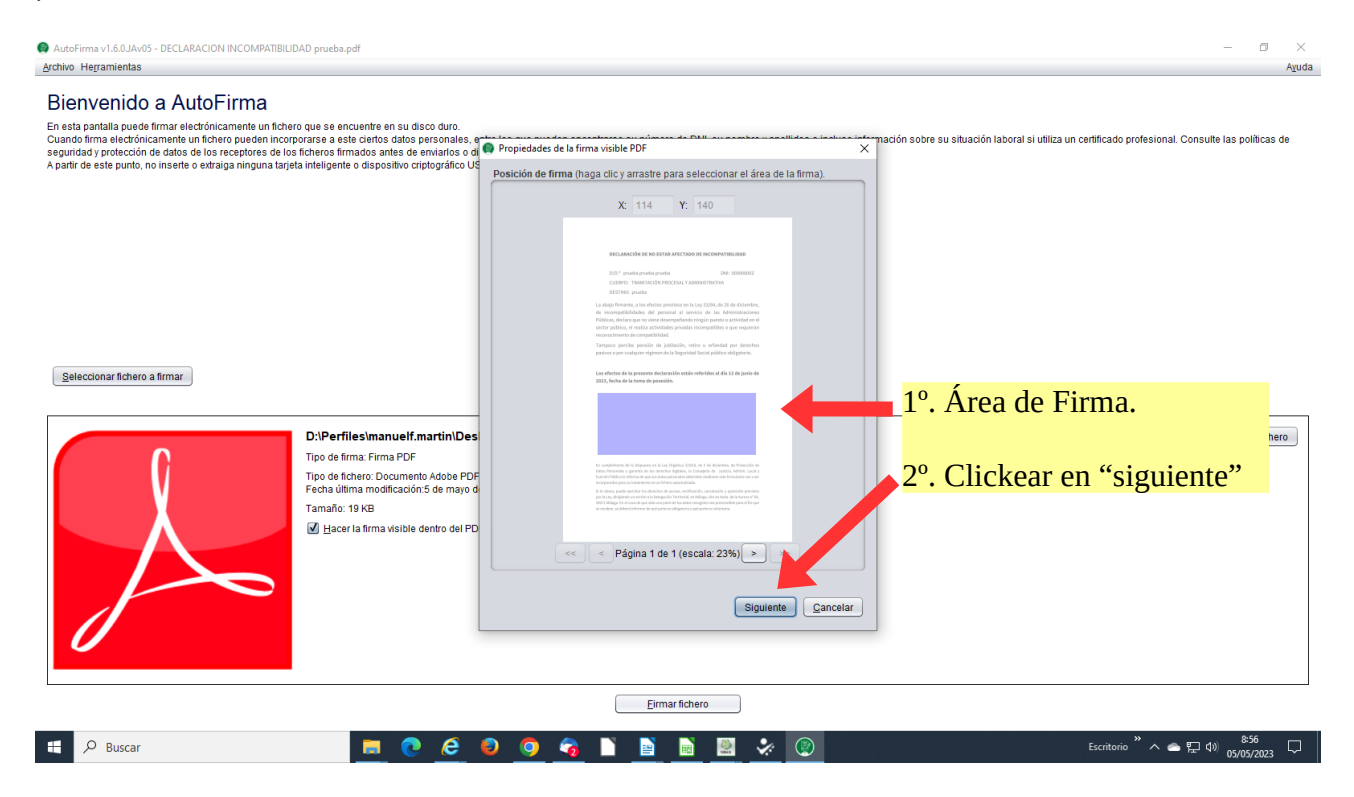

9º) En la ventana emergente de la vista previa y formato del texto, se clickea en aceptar.

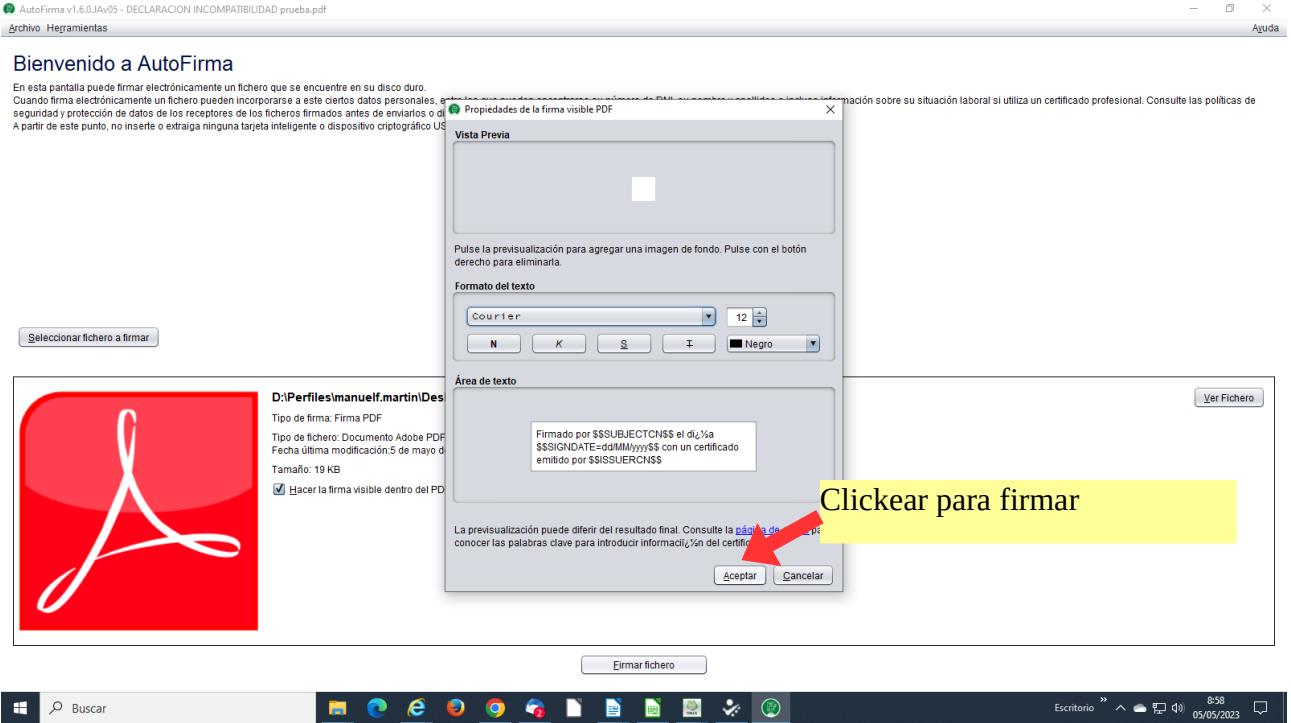

10º.) Aparece una nueva ventana emergente para seleccionar el certificado de la persona que va a firmar, si es la persona que va a firmar clickear en aceptar.

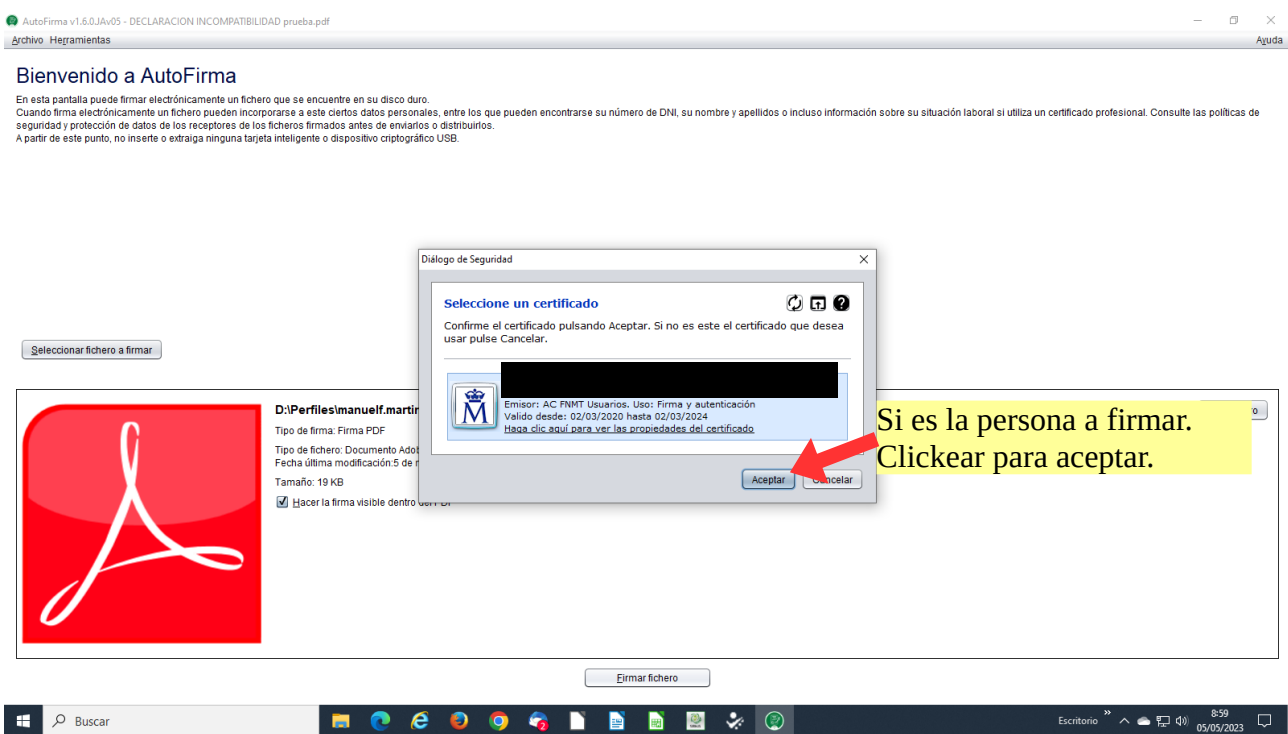

11º.) Tras el proceso de firma, aparecerá una ventana emergente con el documento ya firmado para guardar, el documento firmado aparecerá con el mismo nombre que el documento original pero añadido la palabra "signed". Este documento se puede guardar en el escritorio o en cualquier otra carpeta.

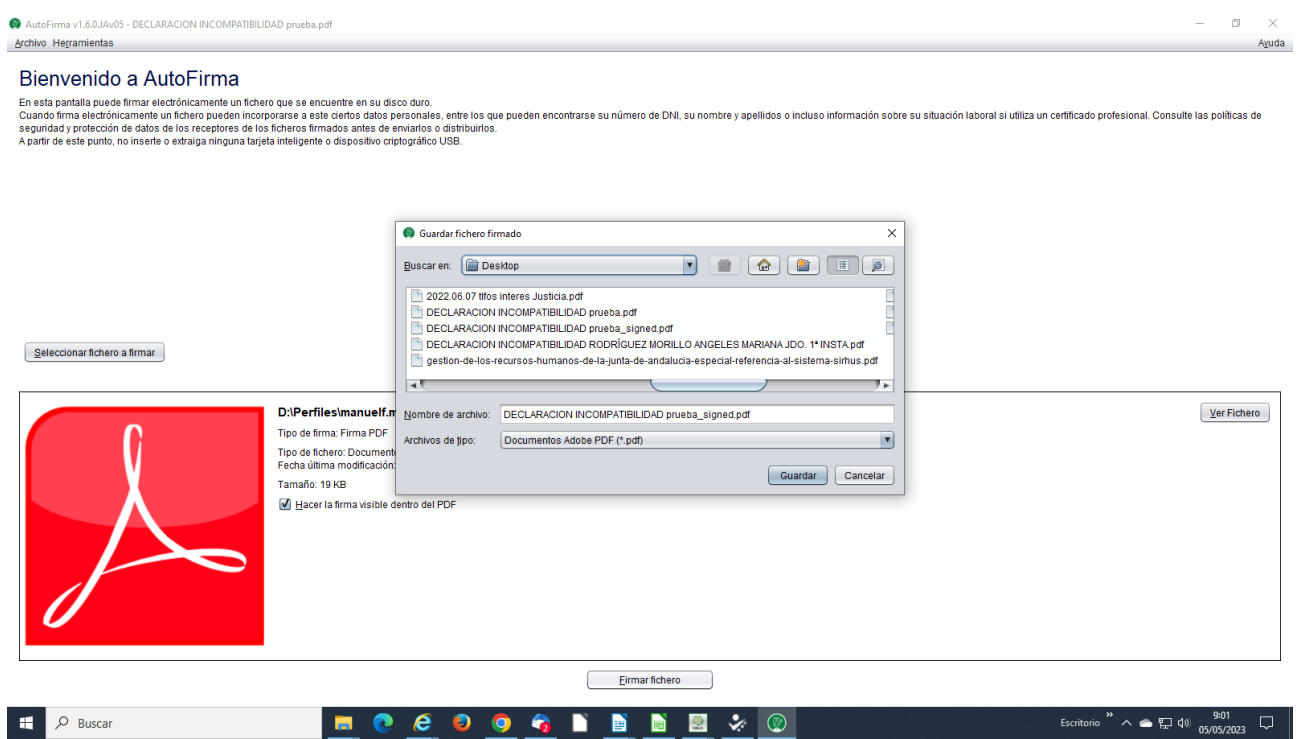

12º.) Una vez guardado el documento, la siguiente ventana del proceso de firma será la confirmación de la firma.

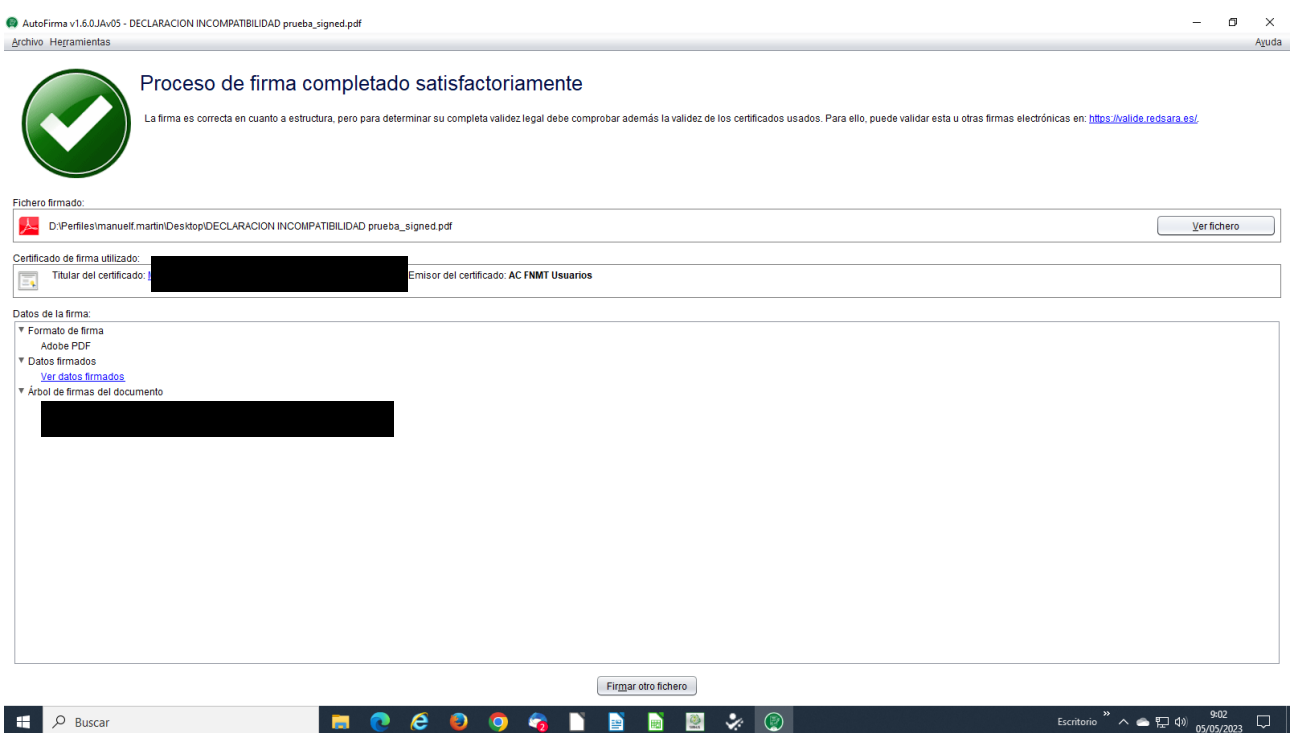

13º.) Para comprobar que se ha firmado correctamente y la firma electrónica no sale cortada se clickea en el documento firmado y en el Acrobat Reader se observa que esté todo correctamente firmado sin ningún tipo de error ni que quede cortado.

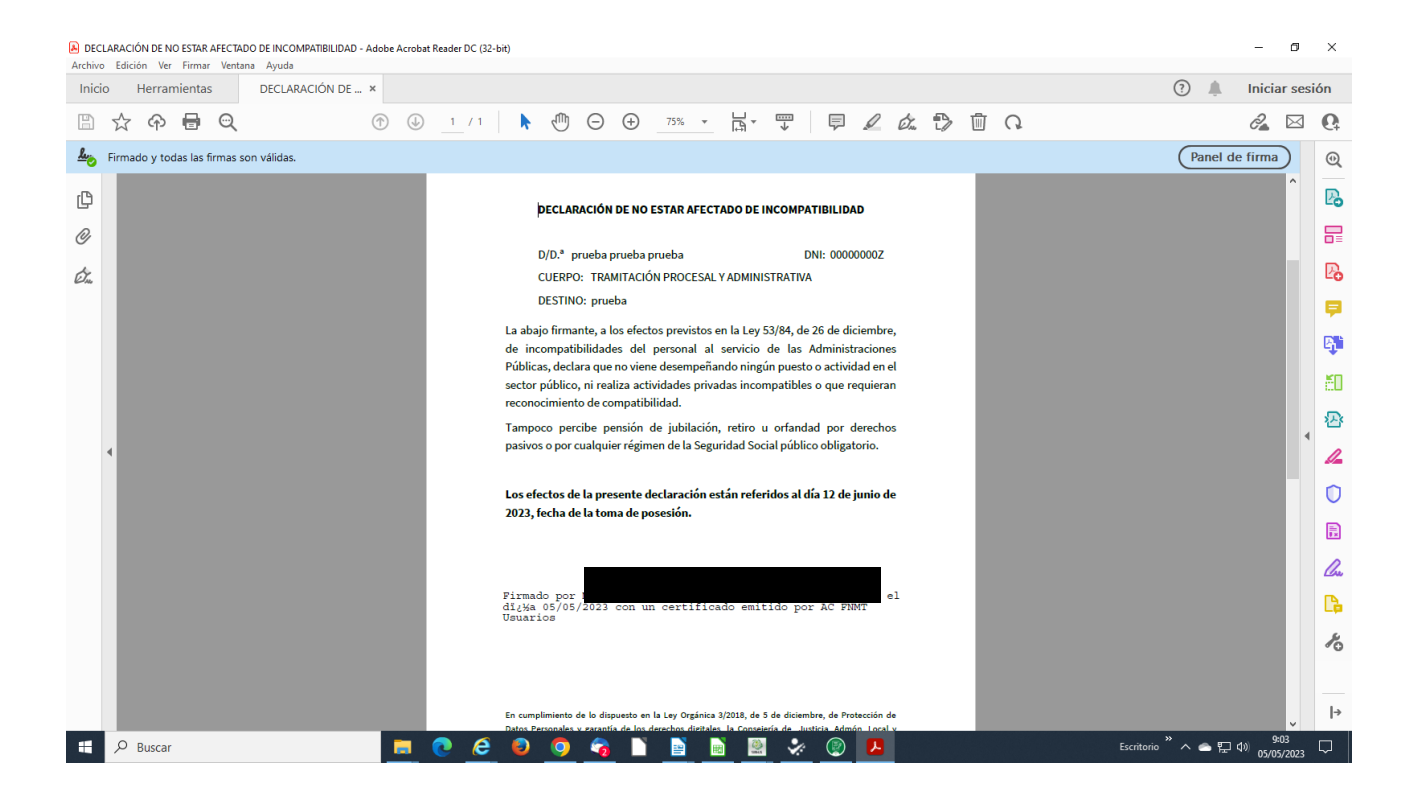